### **Quick Start Training**

#### 5. Take the Coach Online Office Tour

Welcome to Take the Coach Online Office Tour, part of the Quick Start series of trainings on Becoming a Coach. These trainings walk you through the process of getting started in your business as a Beachbody<sup>TM</sup> Coach. To use the trainings on your own, follow the tutorials in this order:

- 1. Sign up to be a Coach
- 2. Create your Coach Profile
- 3. Take the Dashboard Tour
- 4. Work out with WOWY®
- 5. Take the Coach Online Office Tour

#### TEAMBEACHBODY.COM LOGIN

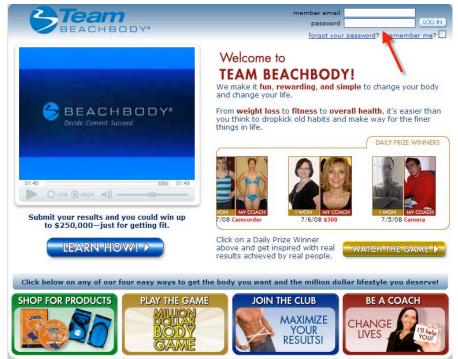

#### Log in

To get to your Online
Office and our extensive
set of online tools
customized to help you
run your Beachbody
business, log in with your
member email and
password at
teambeachbody.com.

#### TEAMBEACHBODY.COM

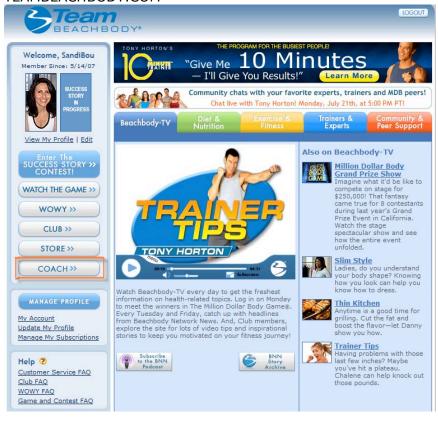

Enter your Online Office
Once you're at the Team
Beachbody Dashboard, click
on the Coach button on
the left-hand side of the
page.

#### ONLINE OFFICE / HOME PAGE

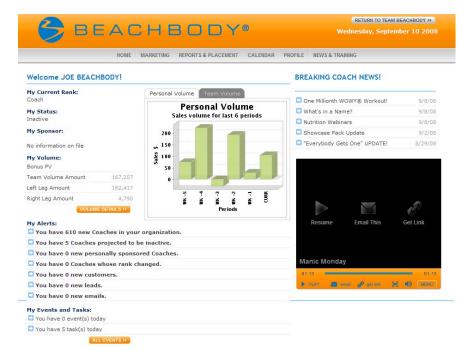

#### Welcome Home!

This is the Home Page of your Online Office. At the top of the page includes six menu items to take you to various business tools.

The top left-hand contains the contact information of your Coach.

#### **COACH OFFICE TABS**

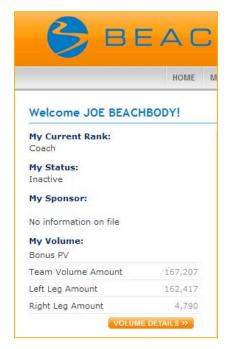

#### Welcome Coach

At the top, left-hand part of the home page, is your personal Coach information. Your current Coach rank and status are calculated from the last bonus period ending last Sunday. Always verify if this information is correct.

Your Sponsor is the Coach that personally sponsored you. This is your upline Coach that you can contact via email. This area will display your Sponsor's full name and their email address.

#### BREAKING COACH NEWS

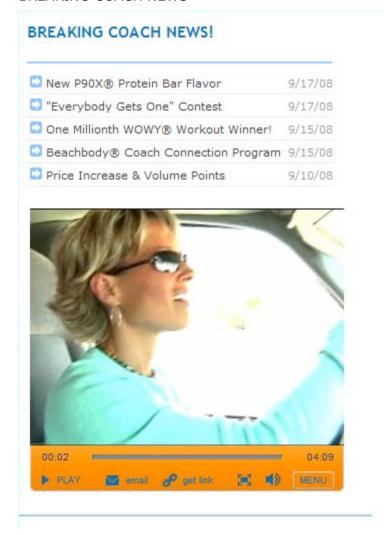

#### **Breaking New**

On the home page, there is a section with 4 news alerts. These are clickable headlines that take you to the News & Training page with larger articles.

The video player showcases Top
Coach interviews, promotions and
company-wide news.

The news headlines and videos are updated frequently so check this home page as often as you can!

#### MY ALERTS

# My Alerts: You have 120 new Coaches in your organization. You have 11 Coaches projected to be inactive. You have 1 Coach whose rank changed. You have 6 new customers. You have 0 new personally sponsored Coaches.

#### **Business Alerts**

These daily alerts provide you with up to the minute information that you can react quickly to. Most of the alerts are refreshed since the last 7 days. The alerts will go away

once you act on them with an online function (such as send an email, send an ecard or open your mail.) The number of **Coaches in your organization** is the total number both sponsored by you and by your Coaches. This number keeps adding up as your organization grows.

The Coaches projected to be inactive are your personally-sponsored Coaches that do not have the required personal volume points (50) for the bonus period to stay active. You can take action and contact your Coaches to help them ramp up their business. The Coaches whose rank changed lets you know which of your personally sponsored Coaches have moved up or down in rank. In both instances, you can contact your Coaches with a congratulatory message or a supportive message with recommendations on how to improve. The new customers alert gives you the names and contact information of customers that have either been assigned to you from a response to a Beachbody offer are have purchased products right from your store. In any case, this is your opportunity to thank them and help them with future purchases and encourage them become a Coach. The personally sponsored Coaches alert pulls up a list of new Coaches that you personally signed up to join your team in the last 7 days. These are Coaches that you may contact via email or by phone. If their email address displays as RESTRICTED, you can still email them and recommend they accept the Terms & Conditions for being contacted by email.

| W You have 0 new leads. | Your new lea   |
|-------------------------|----------------|
| You have 1 new email.   | visited your C |

Your new leads are guests that have visited your Coach website and that have

requested more information about Beachbody products and/or the business opportunity. You can contact these leads and follow up with their interests. New leads will also appear in your email inbox. Your new email report lists the latest emails in your inbox. This alert will reset when you read the email.

#### MY VOLUME

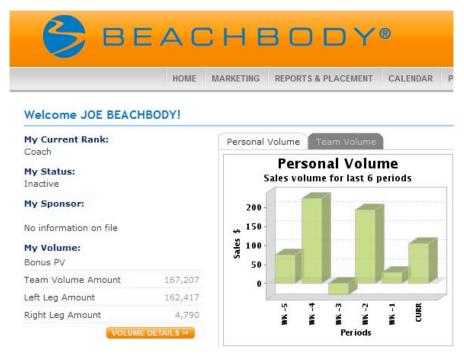

#### Your Volume

You can see a snap shot of your personal volume on the home page. The volume is shown numerically and in a graphic so that you can see the current week's volume as well as a 5 week look back.

The orange button that reads VOLUME DETAILS will take you to a more detailed look of your personal volume broken down by week.

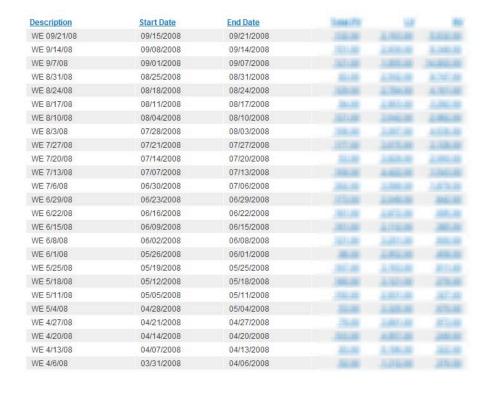

#### Marketing

At the top of the page on the main menu is the Marketing tab. This will take you to your email account, ecard creator, Coach Website and address book.

#### **Email Account**

This works like a traditional email account with similar functionality to compose emails, create personalized mail folders and manage email defaults. You can use this account to receive personal emails. Your email address is:

<your screen name>@beachbodycoach.com

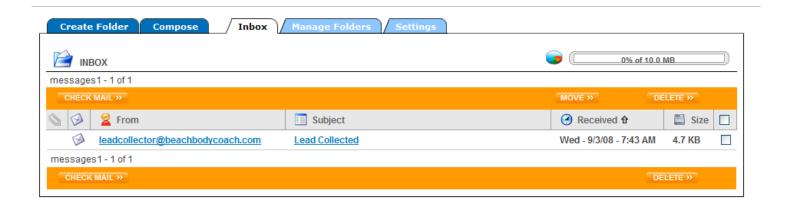

#### **Ecard Creator**

You can create your own ecards to send to Coaches, customers and leads. We've provided you with pre-designed templates that you can customize with your event and contact information.

Simply follow the steps after selecting the card you want. You can review the card before you send it to make sure there are no spelling errors.

Use the **eCard Manager** tab to view the cards you've sent and monitor viewership.

Use the **eCard Settings** tab to set your default information for all cards.

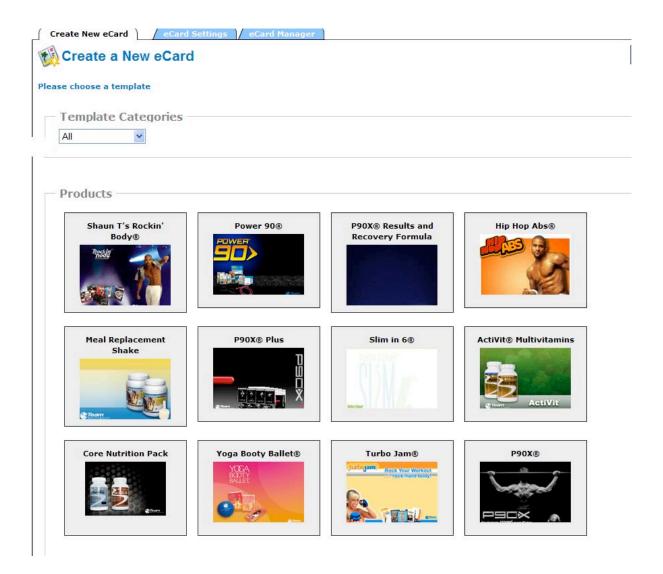

#### My Website

You can personalize your Coach Website by choosing various marketing designs that reflect the site you want your guests to see. You must be in the edit mode to make changes to your site.

Your Coach Website address is:

#### www.beachbodycoach.com/<your screen name>

Your Coach Website is your personal store front for your customers and guests.

This is the best place to let people know who you are, what you do and what you can do for them! Keep it cimple but make it all our own!

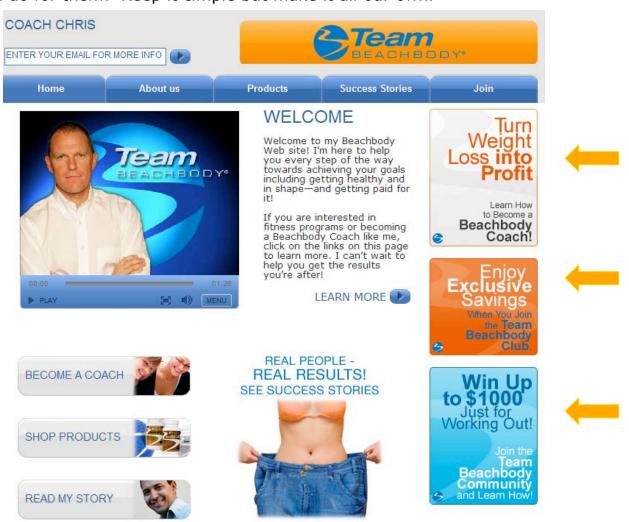

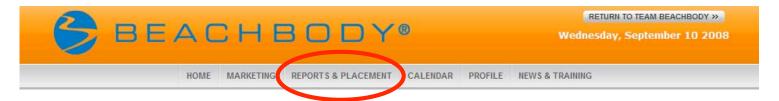

#### Reports & Placement

This page allows you to create reports based on the various criteria you choose. It also lets you choose your preferred placement settings.

#### Optimize growth

You can take advantage of **Preferred Placement** to optimize your earnings. You can set the placement of all new Coaches that sign up from your Website to be placed in a certain spot in your organization.

Select **Automatic Placement** and the system will automatically place new Coaches in the first open spot in your weakest leg.

Select **Preferred Placement** and you decide if news Coaches come in your left leg, right leg, first available position or weakest postion. You can change this setting as often as you like.

Please note: you can not make changes once a Coach has been placed in your organization. If you make a mistake, call Coach Relations within 72 hours.

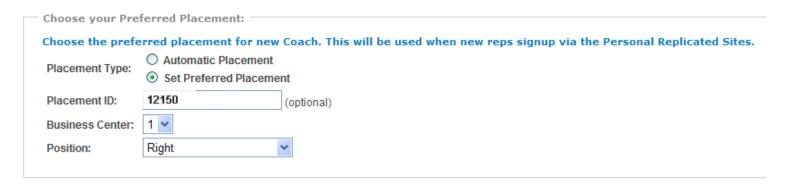

SAVE >>

#### Grow your organization

You can view your organization in a list form or graphical view. These views make it simple to manage and balance the growth of your organization. Coaches shown in the graphical view are identified as active or inactive and having their own downline. This is a quick view of your team which can help you make placement decisions and mentoring choices.

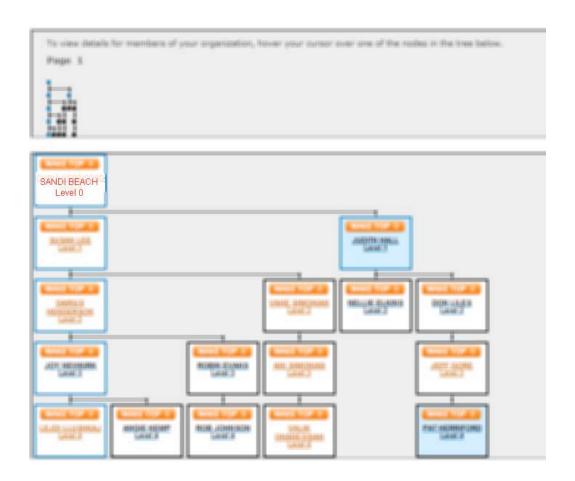

#### Browse or search customers

The Advanced Customer Search helps you target information about your customers so you can manage them more easily. Fill in the various criteria and Show the Report. Find out how many customers have purchased P90X or how many live within 50 miles from your house or how many customers have not ordered in the last 90 days, etc.

Have fun with reports creation and save reports for future use.

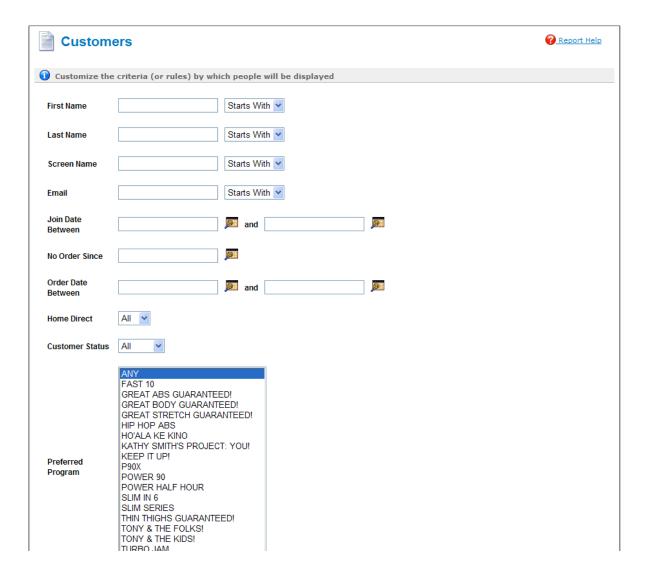

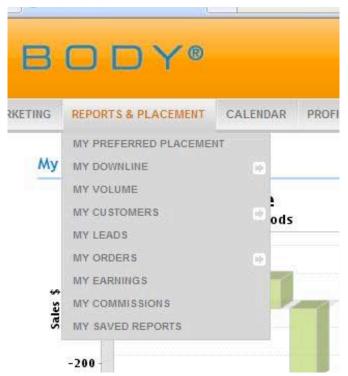

#### View your orders

My Orders Summary page shows you a summary of the orders both you and your customers have placed.

## View your earnings and commissions

By clicking on **My Earnings** you can view your weekly earnings.

The Commissions page provides you

with a summary of payout information related to your business. Clicking on any commission listing will take you to a new page with a breakdown that shows you which income stream your commissions are coming from.

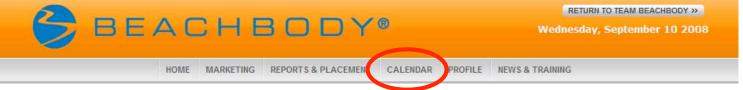

#### Calendar

Use the Online Calendar to schedule your appointments (events), tasks and events. Anything you put in the calendar will pop up on your alerts on the home page when it is time to act on them.

You can view your calendar by day, week, month and year. You can use the Settings tab to set your calendar view. Use this calendar to remind you of business events and personal activities.

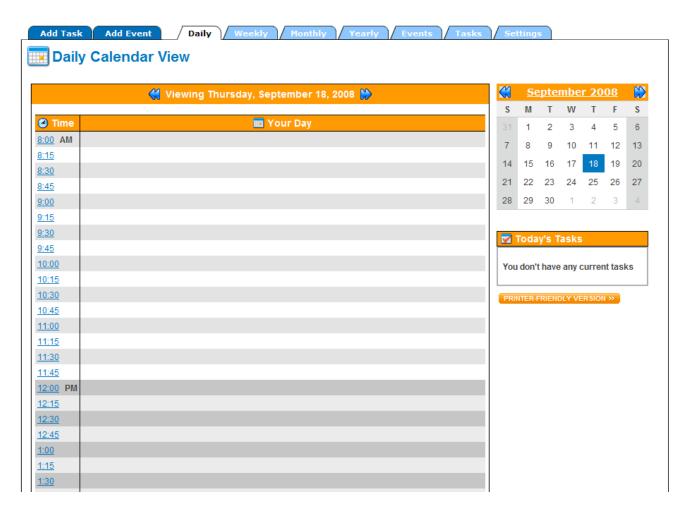

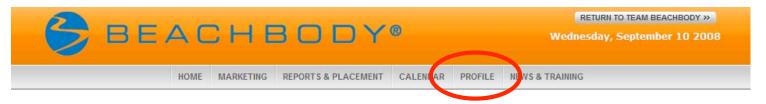

#### **Profile**

This area allows you to verify your profile information as well as manage your direct deposit.

#### **EFT Management**

Electronic Funds Transfer is another way of saying direct deposit. Complete the information with your bank name and account number and your bonus check will automatically be deposited in your checking or savings account each week. This saves a lot of paper and postage since you won't be receiving a paper check each week. You will also save money by selecting EFT since \$2.50 is debited from your account each week to pay for the processing! Go ahead, save a tree...Go EFT!

#### **EFT Management**

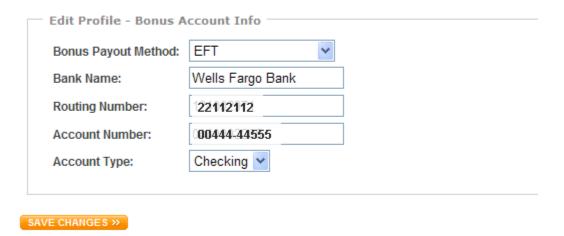

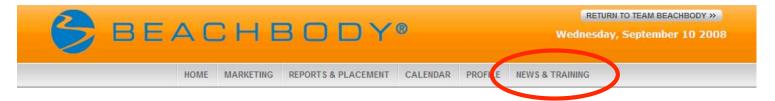

#### Read all about it!

Coach News and training is where you will find all the latest news stories that affect you and your business. On the left side of the page you will see big orange buttons that contain various videos, audio files and important documents to print. Check out the Recognition tab to see who is rising in the ranks and building the most success links!

The Top Coach tab keeps you up-to-date with the latest contest info and leader-board standings. The six News tabs below contain short easy-to-read news blurbs to keep you current on company, community and web news.

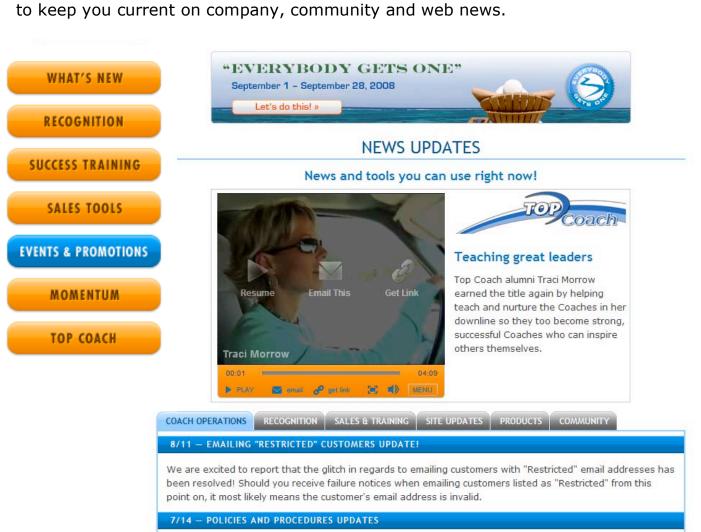